## **5. RECORD VIDEOS**

Please select your path settings here...

**"Others"!!!**!**!!!"Path"!**

…and set the record path according to your needs. The record path can either be on your local hard drive or on a network hard drive.

### **INFO**

As soon as you click "record" in the Live-Video Mode the Video will be recorded to the path you have set. You can end recording by clicking "record" again.

### **NOTICE**

If you have Windows VISTA or 7 please note that you have to add the IP from the camera to the trusted Sites in the Internet Explorer. The IP address has to be added as "HTTP" and NOT as "HTTPS".

You can change this setting by clicking on "Tools" – "Internet options" - "trusted Sites" – "Sites".

### **RECORD!VIDEOS!WITHOUT!WEBBROWSER**

If you want to record videos without starting the web interface in your browser, we recommend you to use our software **InstarVision**. The Software allows you to:

1. Display up to 16 cameras at the same time.

2. For every channel (camera), you can select a record format such as Flash, Media Player, Quicktime, Real Player).

3. You can select the motion detection area by slpitting the picture into 64 detection points. This allows you to select only the points where you actually need motion detection.

This functions are only available on **InstarVision.** You can now test the software for 7 days. The newest version can be found on www.instar.de in the section "Downloads"

Note: The software is a seperate system. Every setting you do in the software is not affecting the cameras settings.

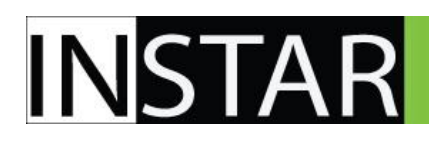

### **6. MOTION DETECTION**

In the Camera interface, by clicking

**"Others"!!!**!**!!!"Alarm Settings"**

you can activate Motion Detection and adjust the sensibility setting from 1 to 10 *(1= not senstive, 10=very* sensitive), and also to enable other settings like Email Alarm, etc.

### **NOTICE**

Video recording is available only if you use Internet Explorer since an ActiveX Plug-in is required for this function If you use MAC OS X, LINUX or WINDOWS you also can use Third Party Software to integrate your camera and use the record mode of this software. For details please see "point 4" in this manual.

If an alarm occurs, the camera can transfer pictures by Email and FTP. Each Email will have 6 pictures in the attachment. By using FTP you can get 1 picture per second transferred to your FTP Server.

### **7. MOTION DETECT: SEND PICTURES BY EMAIL**

Click on

**"Others"!!!**!**!!!"Mail Service"**

Here you can set the Sender as well as 4 Receivers for the Email with the pictures attached. Please also click on the box "Authentication", to enter the username and password for the SMTP Server.

To activate the Email function, you have to activate it in the Alarm settings, which you can find here !!!!!!!!!**"Others"!**! **"Alarm"**. Please activate "Send Email on Alarm"

#### **ATTENTION**:!!

Please press "Submit" before you press "Test" because the camera needs to save the settings first.

# **8. MOTION DETECT: PICTURES VIA FTP UPLOAD (or on a Network-Hard drive which supports FTP)**

Please click

### **"Others"!!!**!**!!!"FTP Service"**

**INSTAR** 

Here you can enter the FTP Server details such as (Server address, username and password) and also you can set the Path in which the pictures will be saved.

To activate this function, you have to activate it in the Alarm settings. Please select **!!!!!!!!!!!"Others"!**! **"Alarm Settings"** to activate or deactivate the upload function.

### **Attention:**

Please press "Submit" before you press "Test" because the camera needs to save the settings first.

### **9. CONNECTION VIA WI-FI**

To activate the Wi-Fi function please click on

"**Network"** → "Wi-Fi.

Here you can choose the settings to establish a Wi-Fi connection with your router.

### **NOTE**

Please press the button "Scan" 2-3 times to find the wireless networks around you. After you have found your network in the list of available networks please select it. The camera will now fill in all information about this network. All you need to do is to fill in the WPA/WPA2 Password.

Afterwards please press "submit" and wait until the camera has restarted (30 seconds) Please open the "IP Camera Tool" which you can find on the CD that came with your camera. Here you should now see the IP address of your IP Camera. If you unplug the network cable now the camera will switch into Wi-Fi Mode. This can take up to 30 seconds until you will see the new IP address of the Wi-Fi connection in the IP Camera Tool.

**Attention:** The Wi-Fi Networkadapter has its own MAC address. This is why your camera will probably get a new IP address from the DHCP server. Please also dont forget this if you use a MAC address filter!

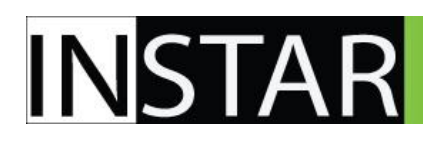

### **3. CHANGE OF PASSWORD**

To change the password of your camera please go to

### **"System"!!!**!**!!!"User!Settings"**

Here you can also add additional users.

# **4. HOW TO USE YOUR CAMERA WITH THIRD PARTY SOFTWARE (for\$example go1984,"WebcamXP,"VisionGS,"LiveCams..)**

To use third party software you mostly need the direct path for the live video in order to grap the video from your camera. Then the program is able to take the live video from your camera and work with it.

### Access over the local network:

Please use the following path to use your camera with third party software.

MJPEG (Videostream):! http://192.168.x.x/videostream.cgi?user=admin&pwd= MJPEG (with Audio): http://192.168.x.x/videostream.asf?user=admin&pwd= Snapshot: http://192.168.x.x/snapshot.cgi?user=admin&pwd=

 $x = IP$  of your camera (for example: in the Fritzbox the first  $x = 178$  an the second  $x =$  is the IP of your camera which will be given by the DHCP server of your router.

### **Access over the Internet:**

#### **Attention:**

You first have to set up your camera that it works by accessing it over dyndns or aipcam.com. Please see step 9 for further information.

### http://xxx.dyndns.org:80/videostream.cgi?user=admin&pwd =

**xxx** = the name you have set on dyndns.

**admin** = please exchange the username "admin" with the username you have set in your camera **pwd =** after the  $n = 1$ " character please type in the password which you have set in your camera. The standard password is blank.

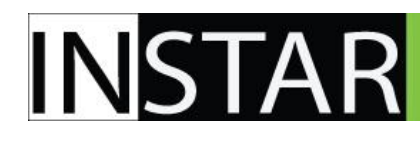

1. For the first installation of the camera please log in with the following username and password:

**User:! admin** Password: *.blank-*

### **PLEASE NOTE:**

### **If you log into your camera for the first time your Internet Explorer might give you a warning about a "Active-X Plugin"**

To deactivate this warning and to use your camera you have to make some adjustments in the security settings of your Internet Explorer: Please select "Extras" -> "Internet options" -> "security". now please click on "custom settings".

Please make sure that all ActiveX Plugins are activated. In total it should be 9-10 plugins. After you have activated all ActiveX Plugins please reload the IP address of your camera. There might be a safety warning in the Internet Explorer. Please ignore this for the moment. If you now enter your camera and still cannot see any picture. Please click on the safety warning on top and choose "Activate Plug-In". After that you should be able to see the picture.

*NOTE:"This"settings"are"necessary"since"the"camera"has"the"ability"to"record"videos"to"your"computer. To"record" videos from the Internet Explorer will be shown as a risk, which is why you need to activate the function manually.*

2. After you have changed the safety settings mentioned above you can sign in to your camera and confirm the installation of the ActiveX Plugin. After installation you will be transferred back to the sign in screen. Please log in your camera again.

3. To record Videos on Windows Vista or Windows 7 it is also necessary that you add the IP address of your camera in the "Trusted Sites". You can find the "Trusted Site" settings if you click on "Extras" in the Internet Explorer. Make sure you add the IP address as "http" not as https.

Now you should be able to use the camera interface to display your live video. If you are still not able to see any picture please make sure you have read the **NOTE** above. More Information will be provided on the PDF-Manual on your CD or from your INSTAR Customer Service.

### **10. HOW TO CONNECT TO YOUR CAMERA WITH DYNDNS**

This function needs 3 steps (mentioned below) to work properly:

### **NOTE:**

ATTENTION! The camera already comes with a "integrated" DynDns address. This address will be similar like this: (for example: xxx.aipcam.com). You can see the address of your camera if you click on "network" and then "DDNS Service" (Manufacturer DDNS).

All you still have to do is setting up the port forwarding in your router, which is mentioned in "Step 3" below. After that you will be able to open your camera by typing http://xxx.aipcam.com (modify to your address)

If you rather want your own DynDns address instead of our predefined address please follow this steps:

1. - Please register on www.dyndns.com

- After you have signed in please click on "Add Host Services"

- Enter a Hostname of your choice (Subdomain) and choose a Domain name from the Dropdown menu. This will now be the Internet address of you camera.

Now please select the IP address below (marked blue) and go on checkout to finish the order.

2. In the camera web interface please choose

### **!!!!!!!!!"network"!!!**!**!!!"DDNS!Service"**

Choose the service "DynDns.org (dyndns)" from the Dropdown menu and enter the username, password and Hostname which you have just set on dyndns.com

- 3. Open the configuration of your Router and select "Port forwarding" or "NAT".
	- Please forward the internal Port 80 to the IP address of your camera
	- Protocol type is TCP
	- As external Port you can choose any Port you like. For example: "1234".

For the "first" camera we would recommend you to select "80" as the Port.

(This is the Port which will be used for connections over the internet. If you have registered the Domain ", mycamera.dynalias.net" and have set the external Port 1234, then you can enter your camera is you type the following in your web browser: "http://meinekamera.dynalias.net:1234".)

- As the private (internal) Port please choose "80".

(This is the standard Port of the cameras web interface in the local network)

# **11. Reset of your Camera**

In order to reset your camera (if you have lost your password), please hold the small white reset button that you will find at the end of the connection cable (near the power and network plug) for 15 seconds until the camera reset. Please make sure the camera is connected to the power.

To prevent misuse of the reset button we have placed it outside of the camera on the cable instead of directly on the camera surface.

### 12. Product features

- >!Fast!and!programmable RISC!Processor
- >!MJPEG!Video Compression
- > Weatherproof Metal shell
- > Night vision (IR) 15 to 20 meters (with 30 LED's)
- > Supports W-LAN (Wi-Fi 802.11g/b)
- > High sensible CMOS Sensor
- > Resolution: 640 x 480 (VGA), 320 x 240 (QVGA)
- >!Supports!Snapshots
- > Integrated 10/100Mbit Network Interface
- > Picture-rate selectable
- > Supports Dynamic IP (DDNS), UPnP, LAN and Internet
- > The Motion Detect alarms you automatically by Email (6 pictures per email)
- > Supports different network protocols: TCP/IP,HTTP,ARP,RARP,TCP,ICMP,DHCP
- > Web-Interface to configure your device –supports updates (WebUI and Firmware)
- > Integrated Web-Server to show live videos and configure the device

# www.instar.de

4. If your camera does not automatically receive an IP from your router (during 15 second) please double click on "Subnet doesn't match, dbclick to change!"

A new window will open to set the network configuration of the camera.

- 5. Please set the following information according to your network:
	- IP-address
	- Subnet Mask
	- Gateway
	- DNS-Server

To find out the IP address of your computer and your network please do the following:

- 1. Click on [START] -> [RUN] and type in "cmd". Now press Enter or OK.
- 2. In the windows that pops up please type  $\mu$ ipconfig".
- 3. Now the IP address and the Subnet Mask will be shown.

#### **SAMPLE for setting the IP address on your camera:**

If your computers IP address is "192.168.2.10" then please give the camera an ip similar like this "192.168.2.190".

For Subnet mask, Gateway and DNS Server please use the same settings as in your computer.

(If your computer has the IP  $.192.168.2.10''$  then the Gateway and DNS should be  $.192.168.2.1''$ )

### Additional Information if you want to connect your camera directly to your computer:

(!!!) Please set a fixed IP address for the network interface in your computer. Also the Camera needs a fixed IP. Your can set the cameras IP by using the IP Camera Tool. As Gateway and DNS please fill in the computers IP.

(i) After submitting the settings to the camera please wait a moment until the camera has restarted.

### **(3 /!3)!!!G!!!Login!**

As soon as the camera is shown in the IP Camera Tool including the IP address you can simply double click on the IP address shown in the tool.

After double clicking the IP, the camera will open in your default web browser.

*F Continues"on"next"pageF*

## **2. BASIC&SETTINGS**

### **Please pay attention to the following notes:**

If you want to connect your camera directly with your computer you will need a Crossover Network cable. The Network cable that comes with the camera is "not" a crossover cable. It is just a normal Patch cable. Only if your computers network interface supports automatic switching between crossover and normal patch cable you can use the cable that came with the camera to connect it directly.

To set up the camera for the first installation we recommend you connect the camera directly to your router. This router on the other side has to be connected with your computer either LAN or WLAN (Wifi). **THIS IS THE RECOMMENDED TYPE OF CONNECTION.** 

Other ways of connections are only recommended to users with a very good computer knowledge.

### **(1!/!3)!!G Software!installation**

- 1. Please install the IP Camera Tool which you can find on the CD (for Windows and MAC OS X)
- 2. After installation please restart your computer.
- 3. You will now see a shortcut on your desktop with the name "IP Camera Tool".

### **(2 /!3)!!G!!Network!settings**

- 1. Start the "IP Camera Tool".
- 2. The camera tool will automatically find all cameras (which are manufactured by INSTAR) in your network and it will show their IP address.

### 3. Please wait a moment until the IP camera tool shows you the cameras IP address.

*If this does not happen please make sure that your computer is probably working inside the network. The* computer must be able to communicate with the camera over the network.

### You might probably see the following message:

### **"Anonymous!G Subnet!doesn't!match,!dbclick!to!change!"**

Please just wait 10 seconds until the camera has automatically received an IP address from the router.

*- Continues on next page-*

# www.instar.de

# **INSTAR**

# 13. Technical Data

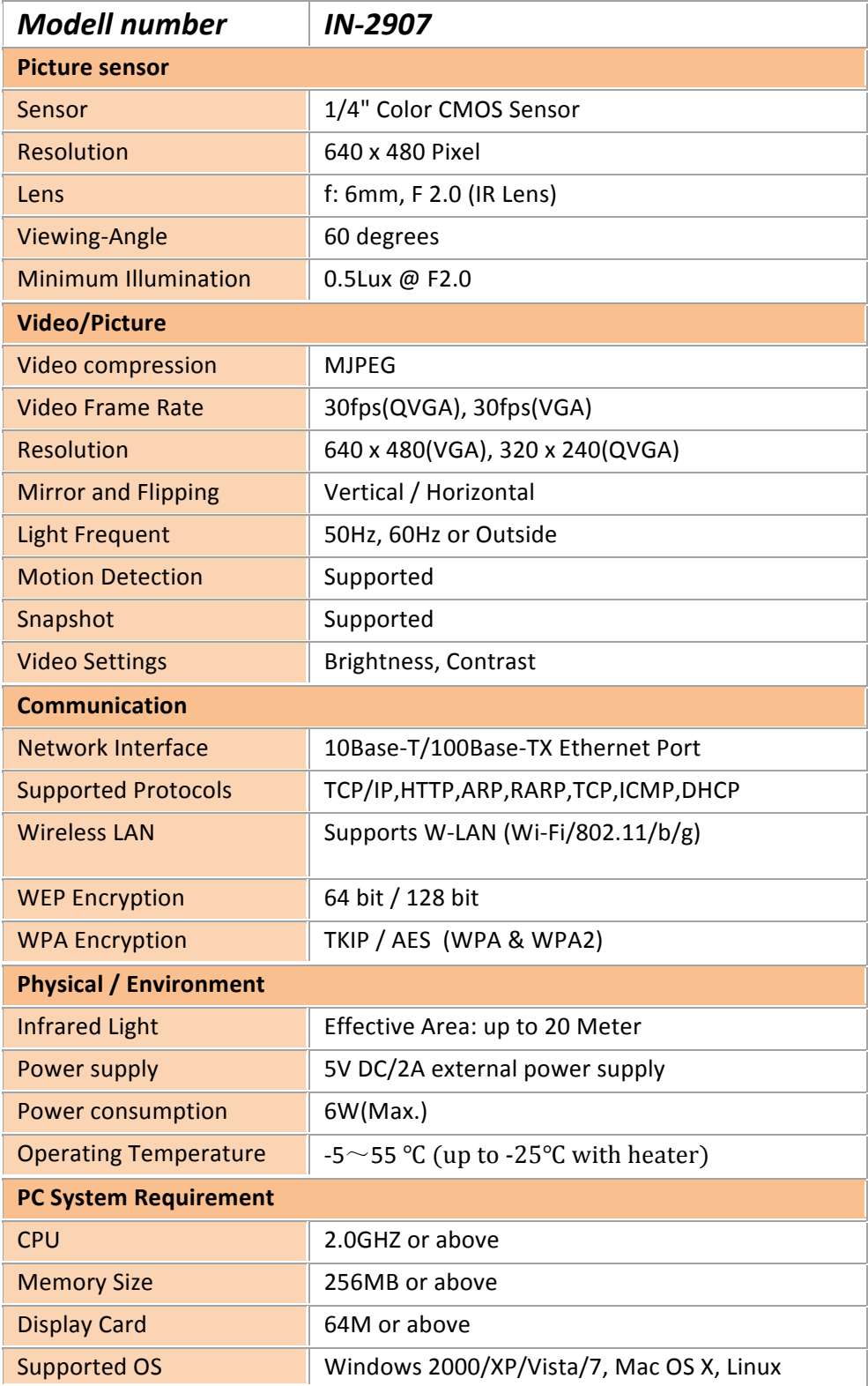

# www.instar.de

# **INSTAR**

## 14. DISPOSAL

### **Disposal!of!old!electrical!appliances**

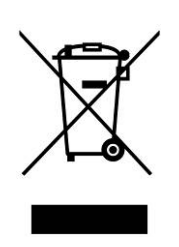

*The European Directive 2002/96/EC on Waste Electrical and Electronic Equipment (WEEE),* requires that old household electrical appliances must not be disposed of in the normal unsorted municipal waste stream. Old appliances must be collected separately in order to optimize the recovery and recycling of the materials they contain and reduce the impact on human health and the environment. The crossed out "wheeled bin" symbols on the product reminds you of your obligation, that when you dispose of the appliance it must be separately

collected. Consumers should contact their local authority or retailer for information concerning the correct disposal of their old appliance.

### **WARRANTY**

INSTAR offers a 2-year warranty on its products. During this time you can send your camera for a free repair. This excludes cameras which have been installed custom made Firmware and WebUIs which has not been approved by INSTAR. The warranty is only for hardware parts of the camera.

If you are contacting our Service Team please keep your Serial number ready (you can find it on the down part of your camera). The Serial number starts with "INxxxxxxx". If you want to send your camera for repair, please use the RMA form that came with your camera. If you

don't have this form you can also download it on www.instar.de or contact the INSTAR Service Team.

you can find INSTAR SERVICE CENTER at the following destinations:

INSTAR Deutschland GmbH Internet: www.instar.de Auf der Hostert 17 Email: support@instar.de 65510 Hünstetten Bechtheim

Company: Service Hotline: +49 69 5960 6997 (daily from 12 - 18 o clock)

WE WILL HELP YOU ANY TIME AFTER YOUR PURCHASE!

### **1.#SAFETY'WARNINGS**

Please read the following safety warnings careful and keep them in a safe place.

- $\overline{a}$ Make sure the power cord is not near any hot surfaces.
- $\overline{\phantom{a}}$ Place the Power and Network cable properly so that no one can be hurt.
- This device shall not be used by people (including children) with limited physical, sensory and mental capabilities. Only the trained person that knows how to use the device carefully can use the device.
- $\overline{\phantom{a}}$ Children should be supervised to make sure they don't play with the device.
- 'If the power cord of this device gets damaged, it can only be replaced by the manufacturer or the customer service person or a similar qualified person to avoid any damage to you and the device.
- Never do any repair by yourself. By opening the device the warranty will automatically expire. If any repair is needed, please contact our INSTAR Service Center.
- 'When cleaning, please never place the device in water.
- 'Make sure you only install the device in a 230V power socket.
- $\overline{\phantom{a}}$ This device is for indoor and outdoor purposes.
- Only use this camera to secure your home, office and similar places. If you are planning to install the camera in an open area please make sure you have all certificates to do so.
- 'Never install the device near explosive or flammable substances.
- 'Don't use the camera for any other purpose that it is not made for.
- 'INSTAR does not give any warranty if you use any third party firmware or WebUI.

### **CE-Conformity**

This device suites the basic requirements of the European regulations for electromagnetic compliance (2004/108/EC) and the low voltage regulations (2006/95/EC).

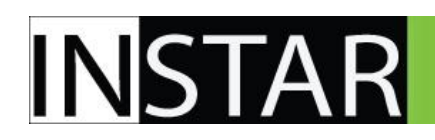

# **IN-2907 IP Camera - Quick-Installation**

The following settings will be shortly explained in this Quick Installation Guide:

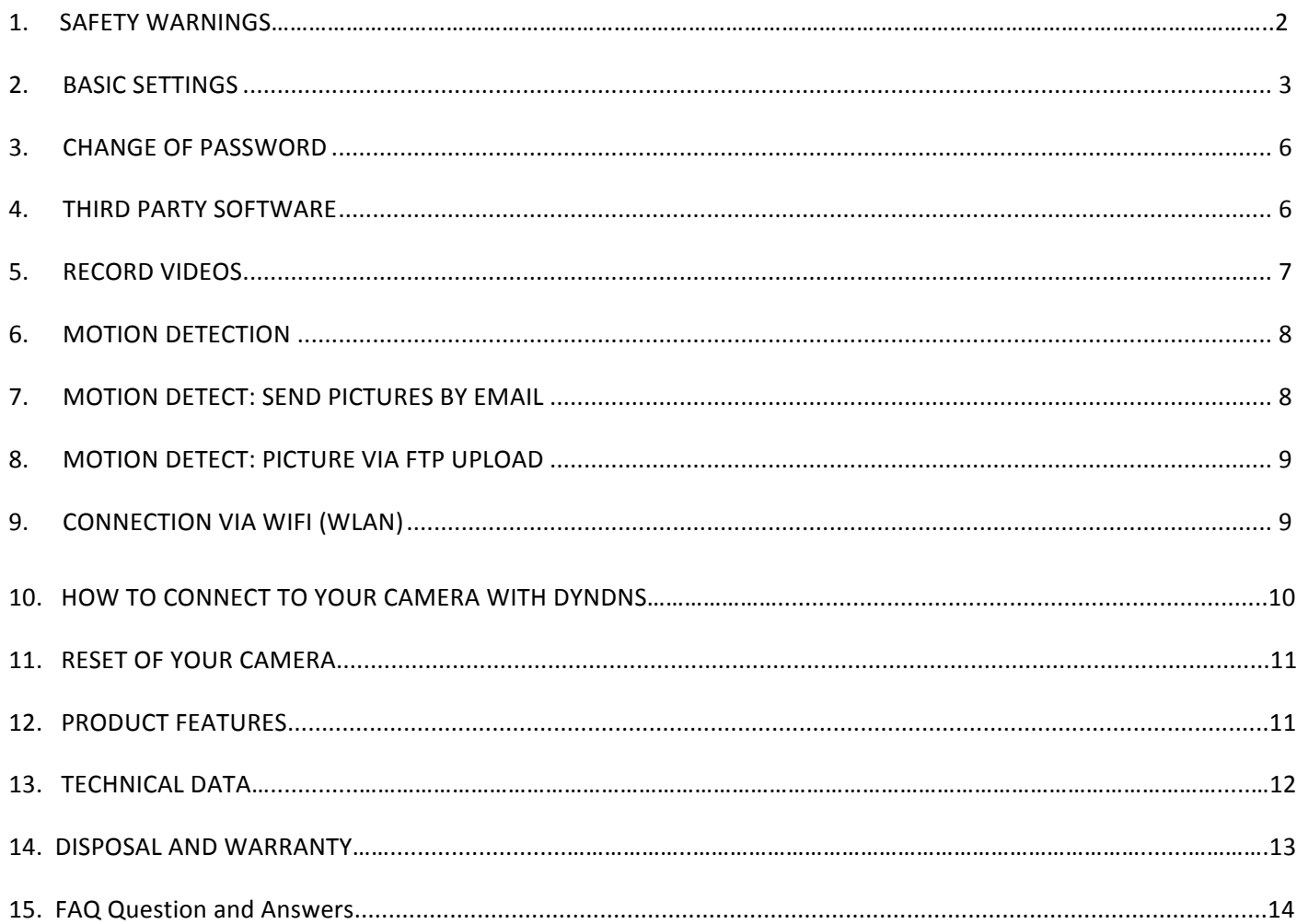

More Information you can find in the PDF-User Manual that you can download at www.instar.de

# **This Quick-Installation Quide** was made exclusively for INSTAR customers.

# www.instar.de

## **FAQ – Questions and Answers**

1) Where can I set the language of the camera interface? Answer: The language can be selected at the first screen (where you can select between Internet Explorer and Firefox). On top you can find the different languages.

2) Why some **object** is shown **gray/pink** instead of green?

The lens in the camera does not use any Infrared filter. This is why your camera can see the infrared light at night but shows falsified colors. You can change this by using the IR Filter lens, which you find at accessories in our shop. By using this lens, the night vision is disabled.

3) Where can I download the newest Firmware / WebUI? Answer: You find the latest Firmware and WebUI at http://www.instar.de in the category "Downloads"

4) How can I find out the MAC Address of the Wi-Fi Network Interface? Deactivate the Routers MAC Address Filter. Connect the camera with Wi-Fi and access the web interface of the camera shortly. Now please go on "Start" in Windows and then on "Run". Type "cmd" and press "Enter". In the Dos-Windows please type in "arp -a". You will now get the IP Addresses and MAC Addresses listed which your PC is connected with.

5) Are the other cameras compatible with this camera? Yes, almost all INSTAR cameras are using the same or similar chipsets which allows each camera to be combined with another one.

For more Information and FAQs please visit us at

http://www.instar.de

Your manufacturer of IP Cameras

**INSTAR** 

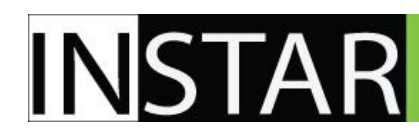

### **Personal Notes**

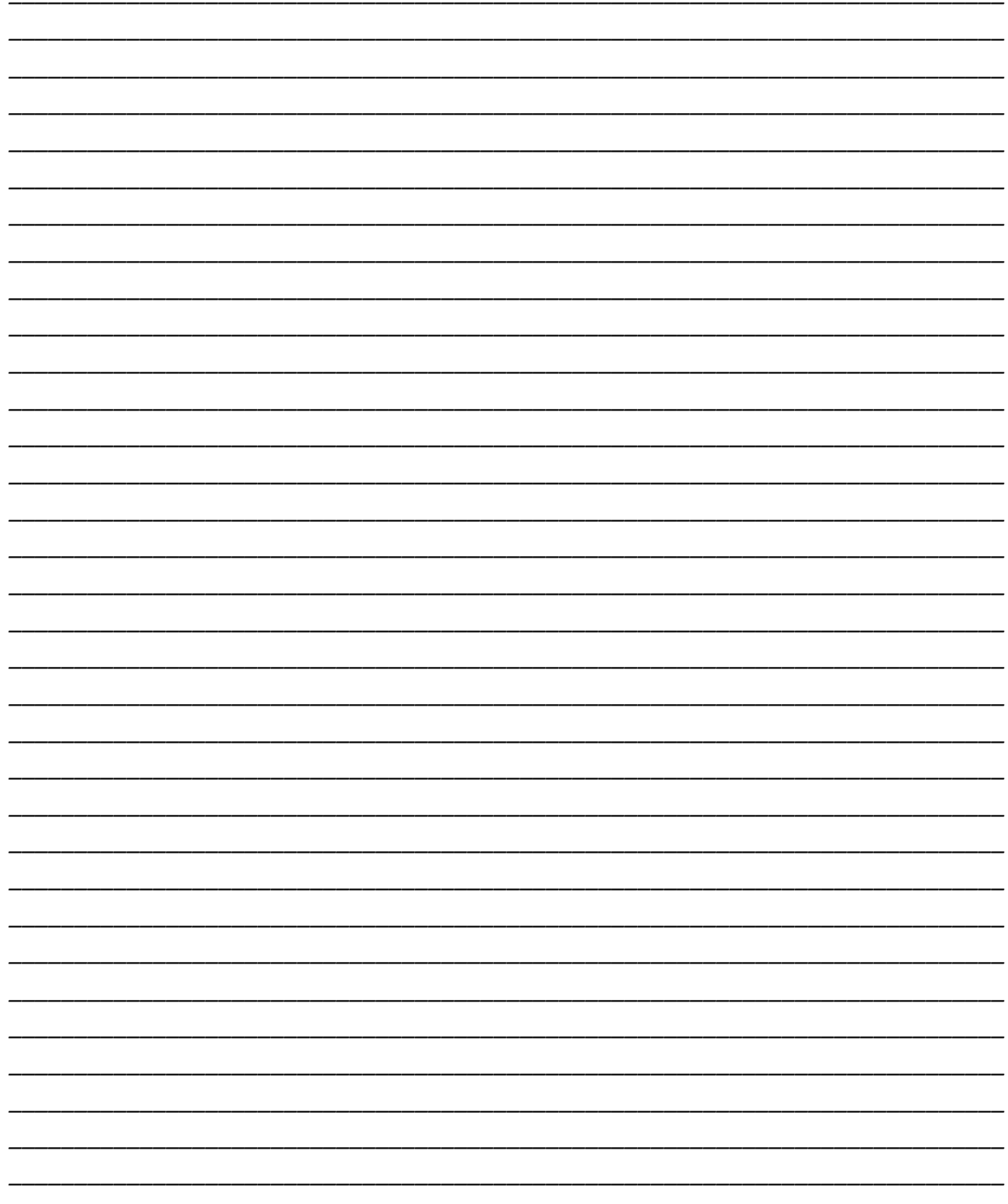

# www.instar.de

## **QUICK- INSTALLATION QUIDE**

## **EXKLUSIVE for INSTAR Customers**

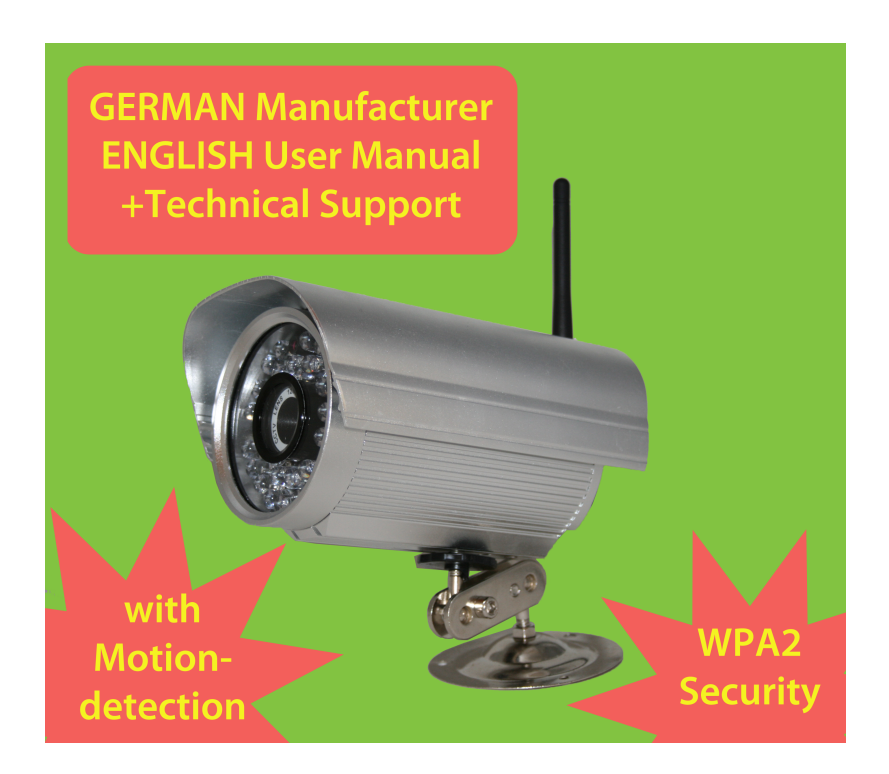

# **Brand:!INSTAR Model: IN-2907 Date of Production: 2011**

**Manufacturer:! INSTAR Deutschland!GmbH Auf der Hostert 65510!Hünstetten!Bechtheim Germany**